In this exercise you'll learn how to set up a 30 day credit card expiration notification email to remind your customers that it's time to update their credit card on file.

1. From the **Main Navigation**, navigate to **E-Commerce > Settings**.

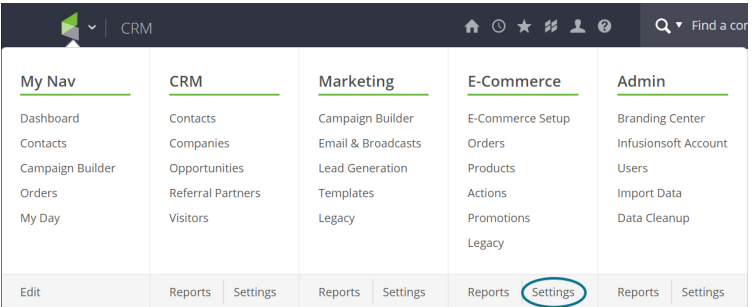

2. From the menu options on the left, select **Billing Automation**.

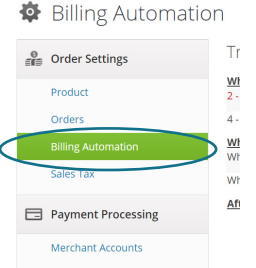

3. In the top drop down menu select "When a credit card is going to expire" and then click **"Add Trigger"**.

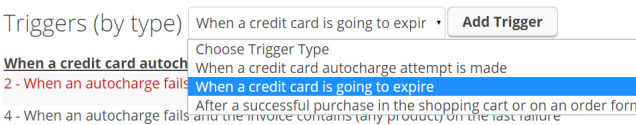

- 
- 4. A new window should pop open; in this window leave the top field as **"Any Type"** and change the second field to **"30"** days. Leave "Include cards that are NOT set to be billed in the future" set to **"No"**.

**CON.** 

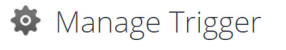

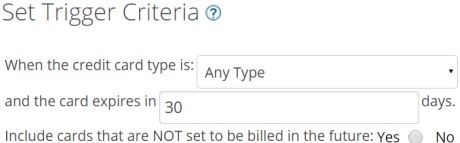

5. From the actions drop down menu, select **"Send an email, fax etc."**

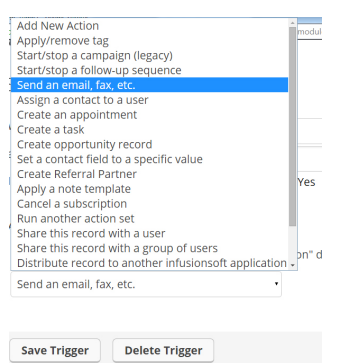

- 6. Change the "What do you want to send?" to **"Email"**.
- 7. Click the **"Add"** option to add a new email.

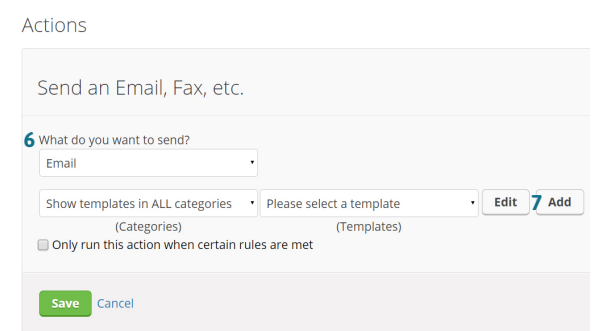

- 8. Another new window should pop open. Set the title to **"30 Day CC Expiration Notification"**.
- 9. Edit the subject line to say, **"Your credit card is expiring soon!"**

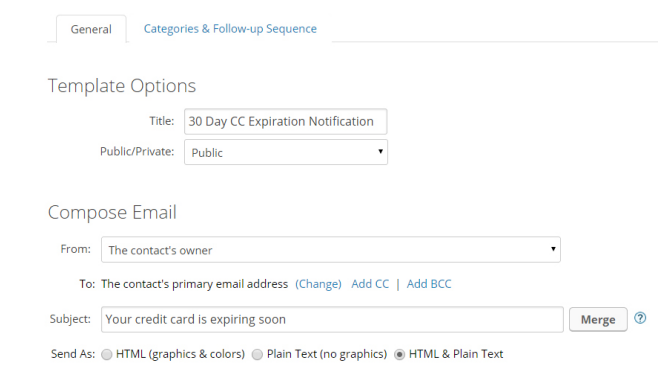

10. Click "Edit Email Body"

## Edit Email Body ▼

11. Modify the content of your email to notify the recipient that their CC on file is expiring. You can write your own email or use the text provided here:

*"Hey there, I was just doing some bookkeeping and I noticed your credit card is set to bill in the future and is approaching the expiration date I have on file. Please click below to update your card info so there isn't any disruption in your service!"*

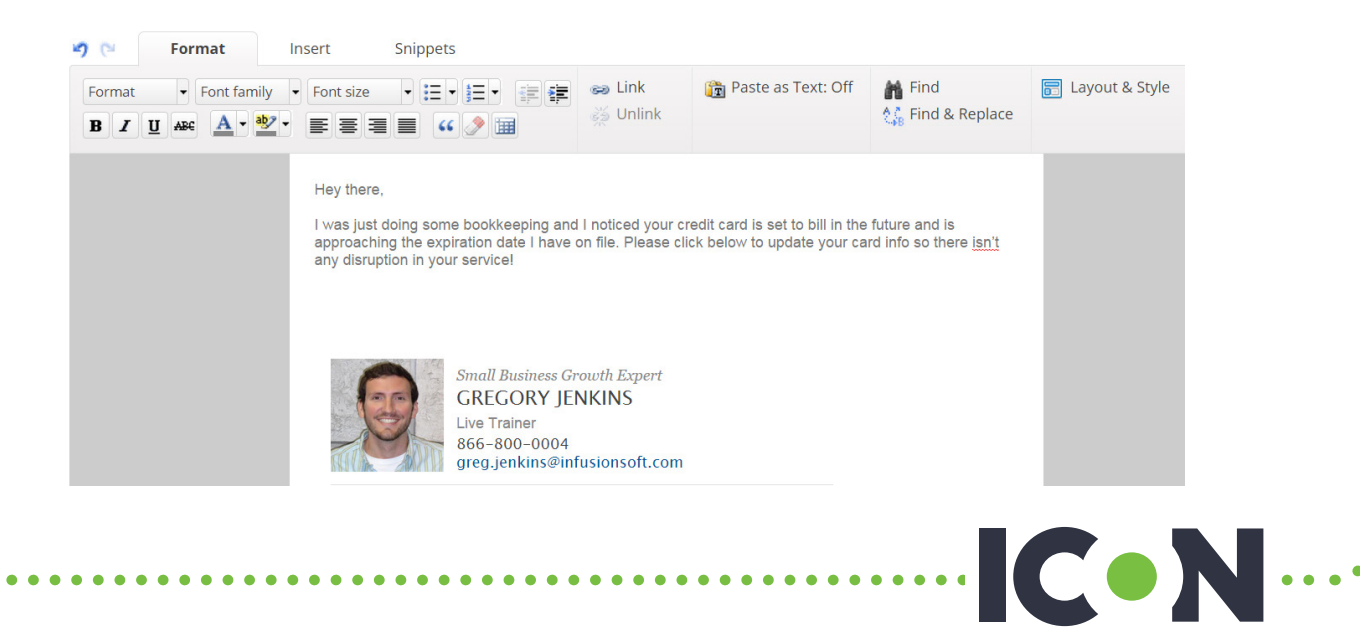

12. Hit return below your paragraph to move the cursor down a line. From the **"Insert"** tab above, click on the **"Merge Fields"** button.

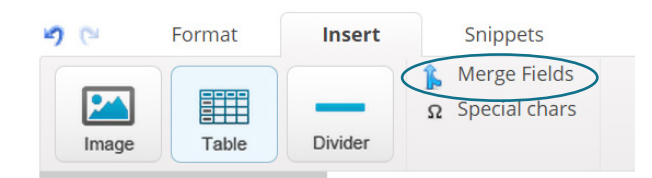

13. At the bottom of the list, click on "Credit Card Fields"

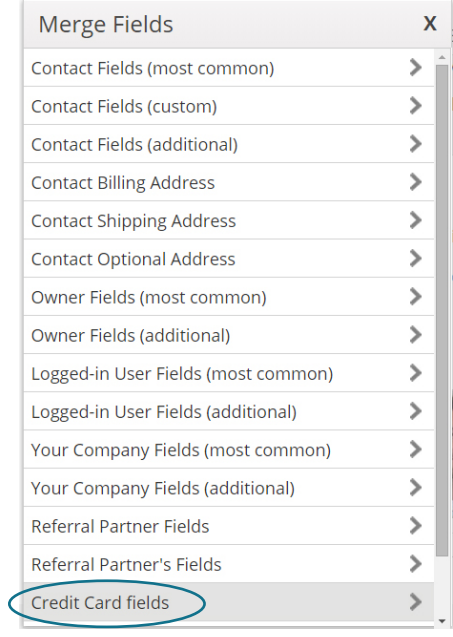

14. From the list, choose **"HTML Update Link"**. Your email will now include a merge field that will show the recipient a link they can click to update their credit card information.

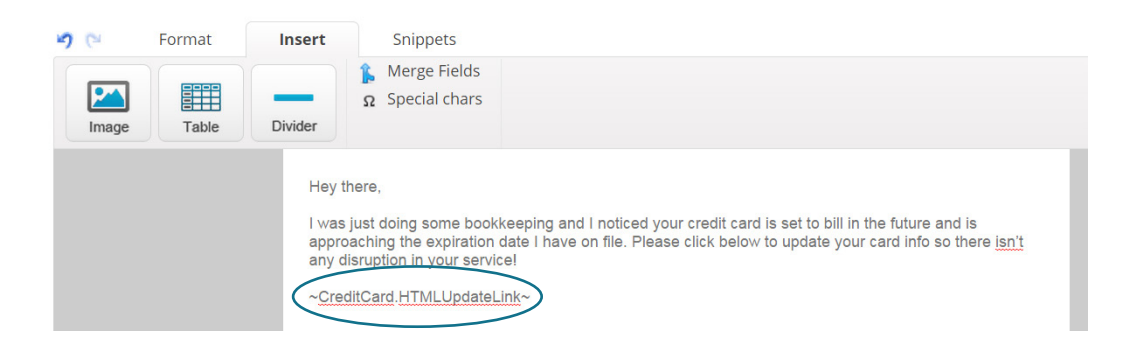

15. Once you're satisfied with the body of the email, click the **save** icon in the upper left that looks like a floppy disk.

 $\cdot$  CoN $\cdots$ 

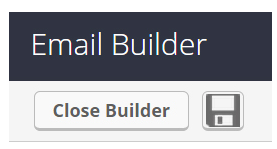

16. Click the "Close Builder" button next to the save icon.

17. Back on the "Manage Email Template" page, scroll to the bottom and change **"Ready to send?"** to "yes" under **Email Readiness. Email Readiness** Ready to Send? Yes 如冷 18. Click the **"Save"** button. 19. Back on the Manage Trigger page, click the **"Save"** button. Actions Send an Email, Fax, etc. What do you want to send? Email Show templates in ALL categories  $\mathbf{v}$  30 Day CC Expiration Notification  $\bullet$  Edit  $\operatorname{\mathsf{Add}}$ (Categories) (Templates)  $\Box$  Only run this action when certain rules are met 20. Now click the **"Save Trigger"** button, and you're done! **Actions** Send an *Email* using the "30 Day CC Expiration Notification (Email) " template **Add New Action**  $\ddot{\phantom{0}}$ **Save Trigger Delete Trigger** *Note: You may want to set up multiple triggers for various dates approaching the expiration of a credit card. You also may want to create a task for someone internal to reach out to them in addition to asking them to update the link. The process will be nearly identical!*

**CON.**